## **KinderConnect - Set Up a Caretaker/Sponsor with IVR**

Click *Search* under Sponsor.

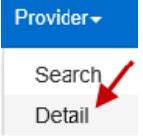

в

Enter the name of the Sponsor you are looking for. Press **Search**. From the *Search Results*, click on the name of the desired Caretaker/Sponsor to select and open the *Detail* record.

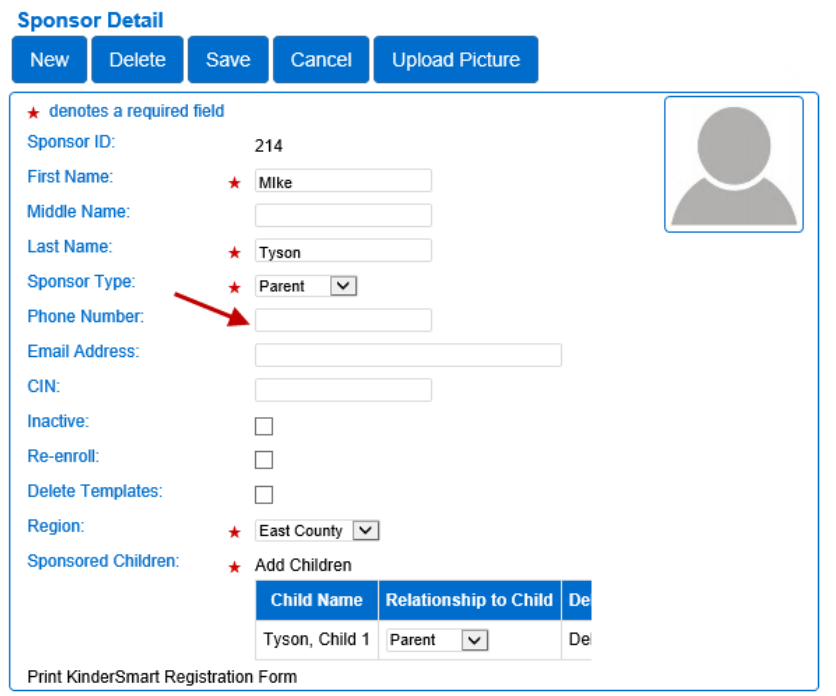

Note: If the Caretaker/Sponsor is not found, the Provider needs to add a new Caretaker/Sponsor record in KinderConnect that includes the Caretaker/Sponsor's

telephone number. For additional information, refer to the KinderConnect – Adding Caretakers/Sponsors to a Child QRC.

Enter the *Phone Number* the Caretaker/Sponsor will use to authenticate identity.

Press **Save**.